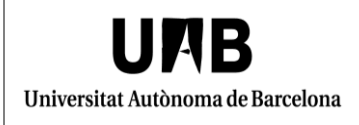

Configuració de "Dispositius de seguretat" de Firefox Manual d'usuari

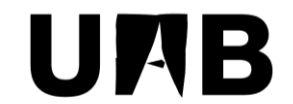

### Universitat Autònoma de Barcelona

Unitat de Certificació i Projectes d'Administració Electrònica Oficina de Gestió de la Informació i la Documentació

# **Configuració de "Dispositius de seguretat" de Firefox Manual d'usuari**

Versió: 0002 Data: 05/03/2018

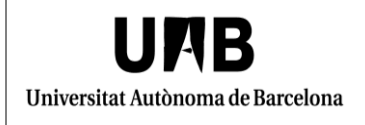

#### **FULL DE CONTROL**

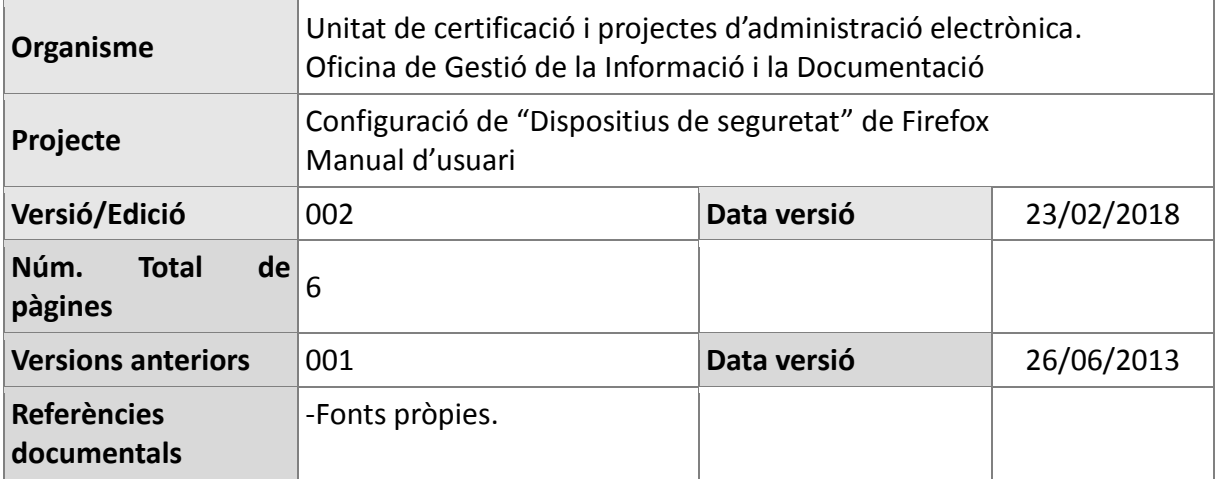

# **INDEX**

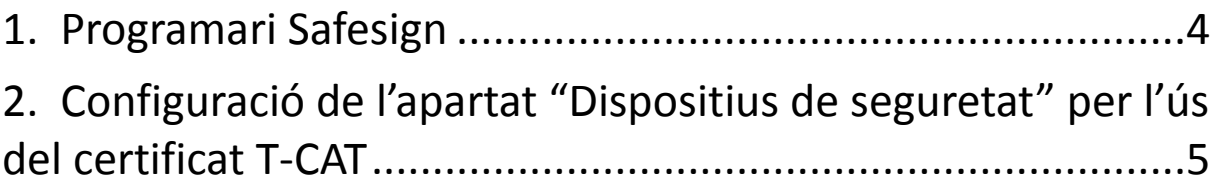

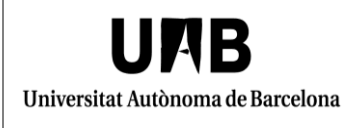

## <span id="page-3-0"></span>**1. Programari Safesign**

Cal que us assegureu que disposeu del programari Safesign "Gestió de testimonis" o "Utilidad para gestión de tokens", el qual es pot obtenir a l'adreça següent: <https://www.aoc.cat/knowledge-base/installacio-t-cat/>

Aquest programari deixarà al vostre ordinador el "driver" o "dll" necessari pel funcionament del certificat amb Firefox.

Llavors, caldrà indicar al gestor de certificats de Firefox la ubicació d'aquest "driver".

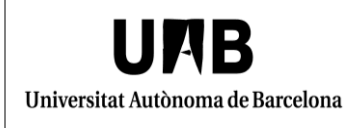

## <span id="page-4-0"></span>**2. Configuració de l'apartat "Dispositius de seguretat" per l'ús del certificat T-CAT**

Per tal de procedir a aquesta operació cal que obriu Firefox i feu clic a "Eines" (Icona de 3 línies horitzontals a la part superior dreta de la pàgina) > "Opcions" > "Privadesa i seguretat">"Certificats">"Dispositius de seguretat".

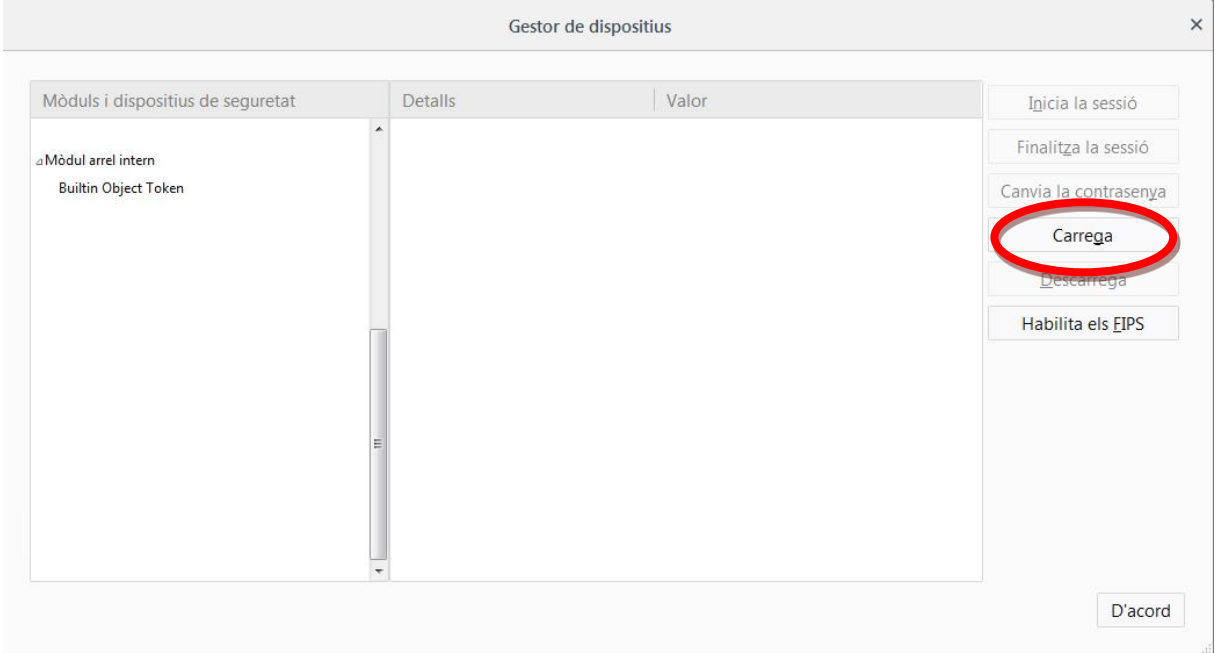

Feu clic a "Carrega".

Apareix una nova finestra on caldrà que ompliu el camp "Nom del mòdul", per exemple amb el títol "T-CAT".

També cal que seleccioneu, mitjançant el botó "Navega...", a la ruta **C:\WINDOWS\system32\**, el fitxer "**aetpkss1.dll**".

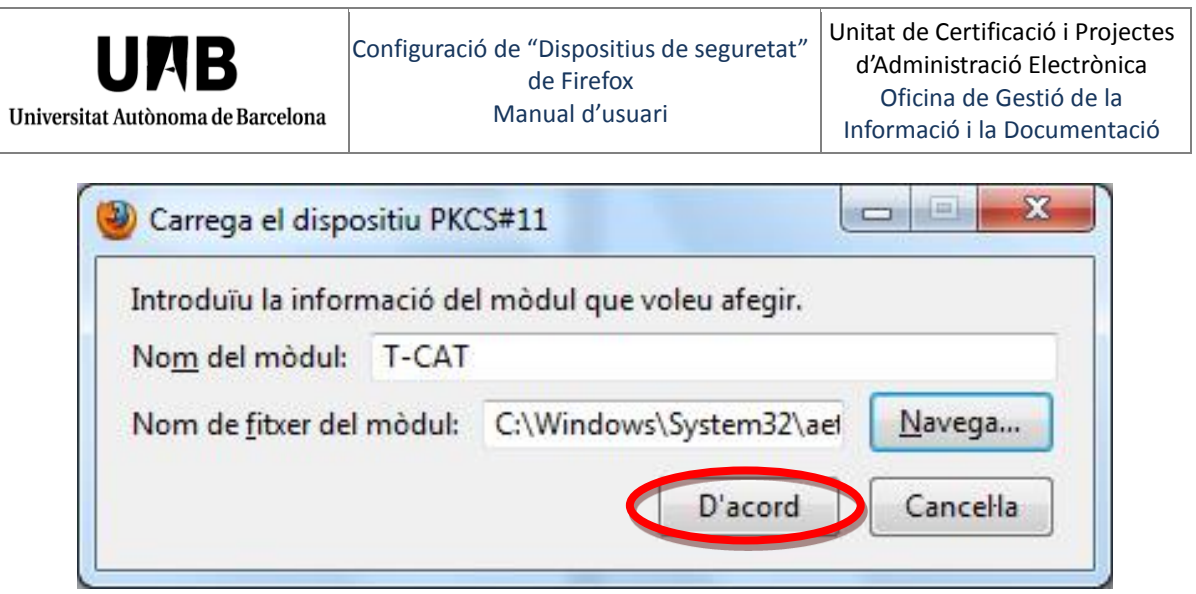

Llavors feu clic al botó "D'acord".

La finestra de l'administrador de dispositius criptogràfics hauria de quedar com es mostra a continuació.

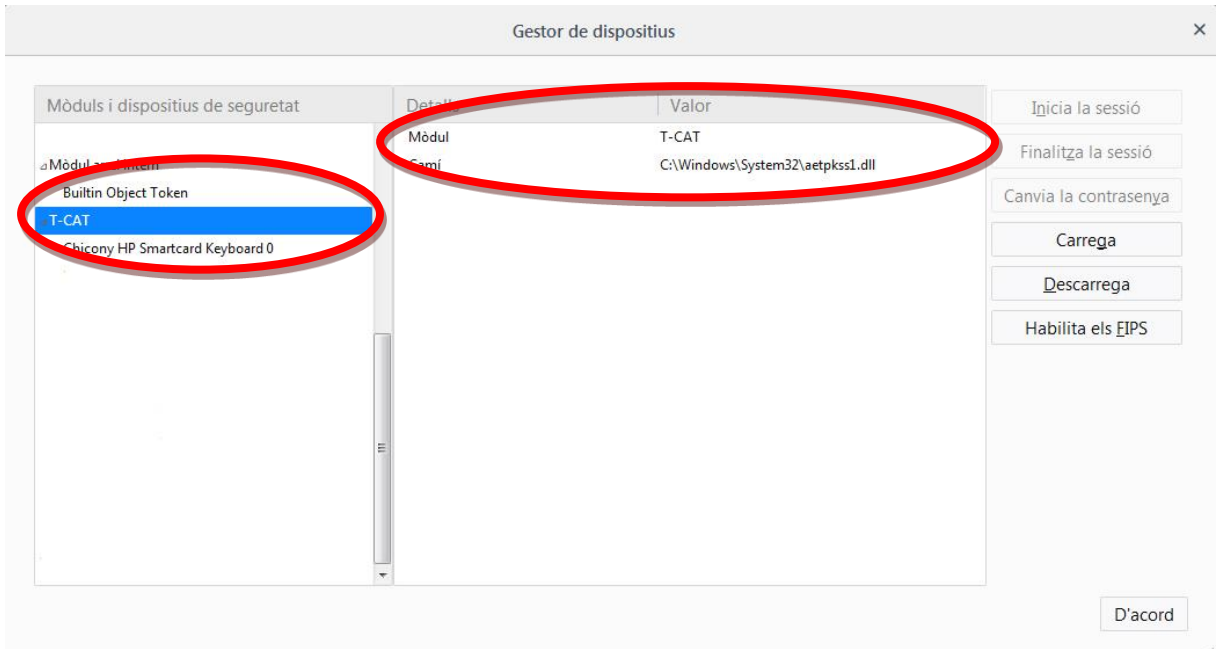